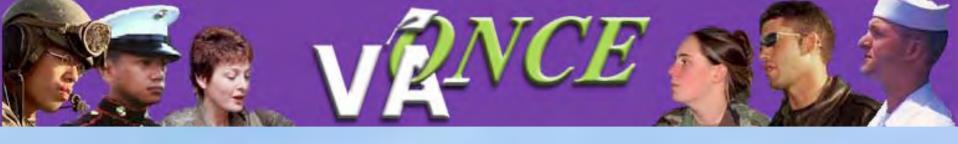

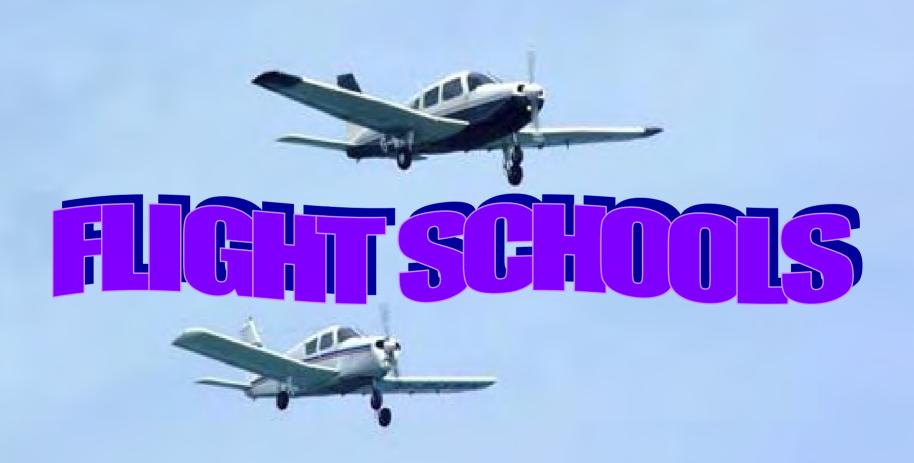

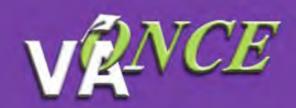

## Welcome to VA-ONCE

What is VA-ONCE? VA-ONCE is a new, enhanced alternative for submitting VA Forms 22-1999, 22-1999b, and 22-6553c. It is a completely Internet based application. A team of schools and RPO representatives helped to develop the requirements used to build the application.

What is needed to run VA-ONCE? To use VA-ONCE, you must be using a recent version of either the Microsoft Internet Explorer (IE 5.5 SP2 or higher) or Netscape Navigator (NN v6.02 or higher) browsers.

What is needed to submit forms using VA-ONCE? Your school must submit a Memorandum of Understanding (MOU). If you do not already have an MOU, please contact the <u>VA-ONCE VBA Representative</u> to acquire one. After submission and review, your Education Liaison Representative (ELR) will be contacting you with the appropriate login information. Otherwise, please click below to start VA-ONCE.

## Start VA-ONCE

Start VA-ONCE using text only mode (This only applies to the login screen. If you would like to set text-only mode as your default way of using VA-ONCE, you can find an option for it in user preferences)

## Click on "Start VA-ONCE" to get to Login page

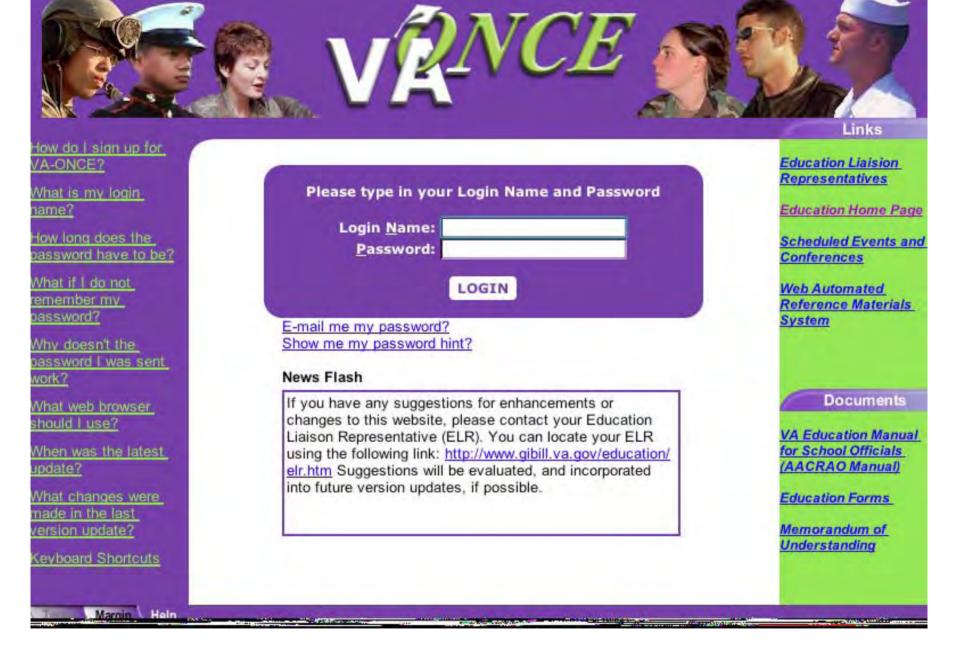

Enter your Login Name and Password then click Login

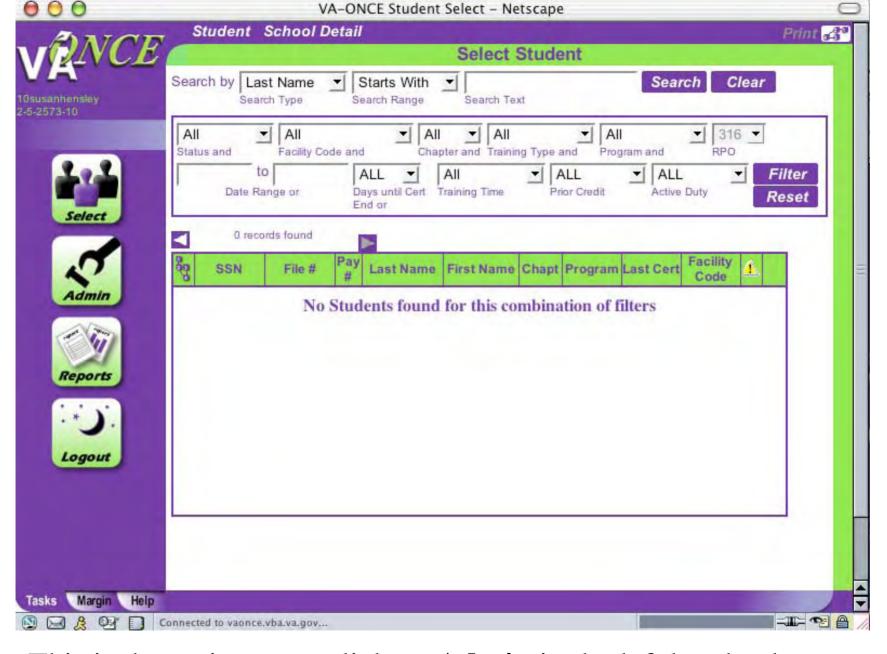

This is the main page: click on **Admin** in the left hand column to begin entering Flight Training information

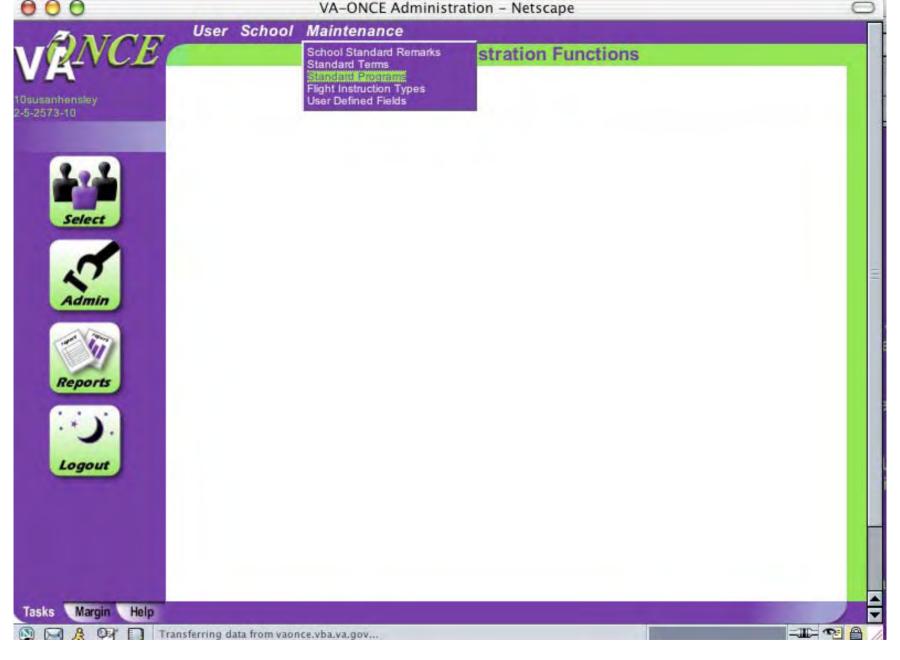

Click on Maintenance, scroll down and click on Standard Programs

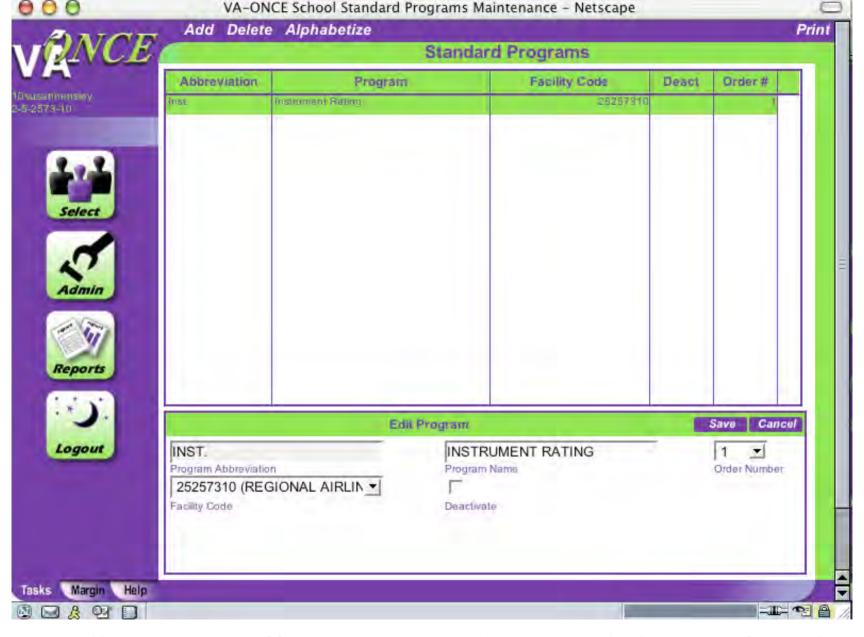

Enter all Programs offered, name needs to match OLAF. If you have more than one Facility Code, click on arrow to choose. Click **Save** 

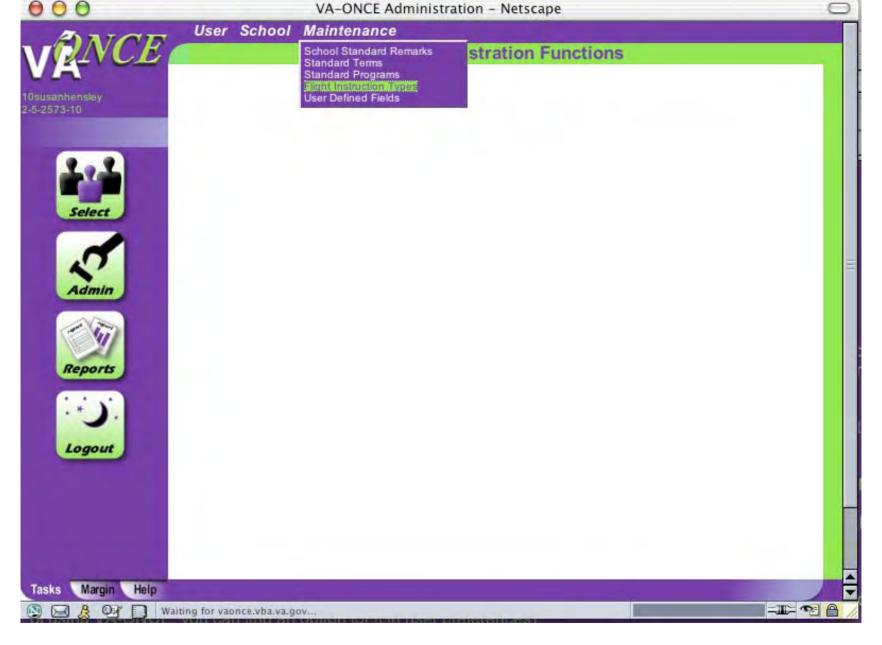

Click on **Admin** in left column then click on **Maintenance**, scroll down and click **Flight Instruction Types** 

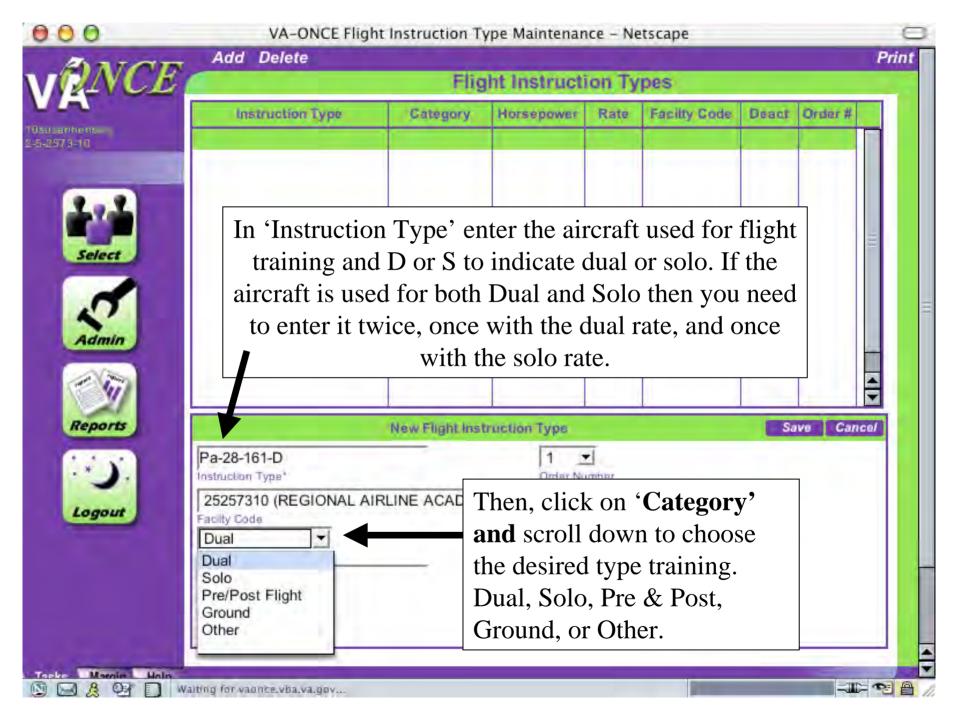

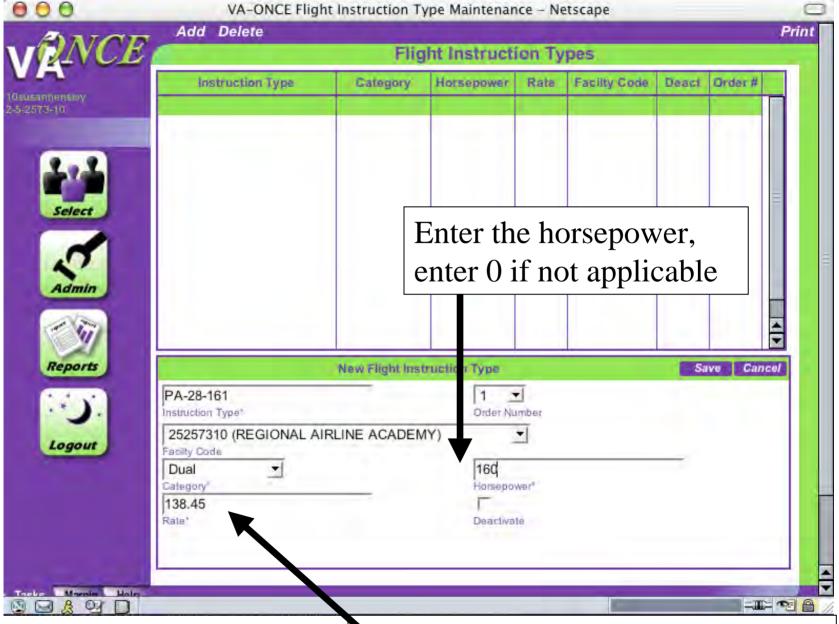

Enter the hourly rate. The price for aircraft should be wet.

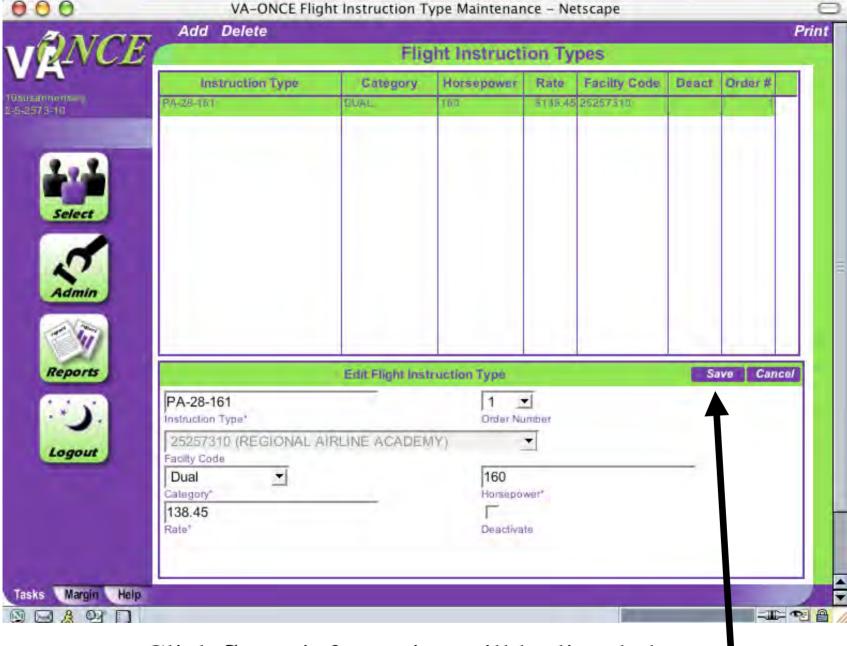

Click Save, information will be listed above

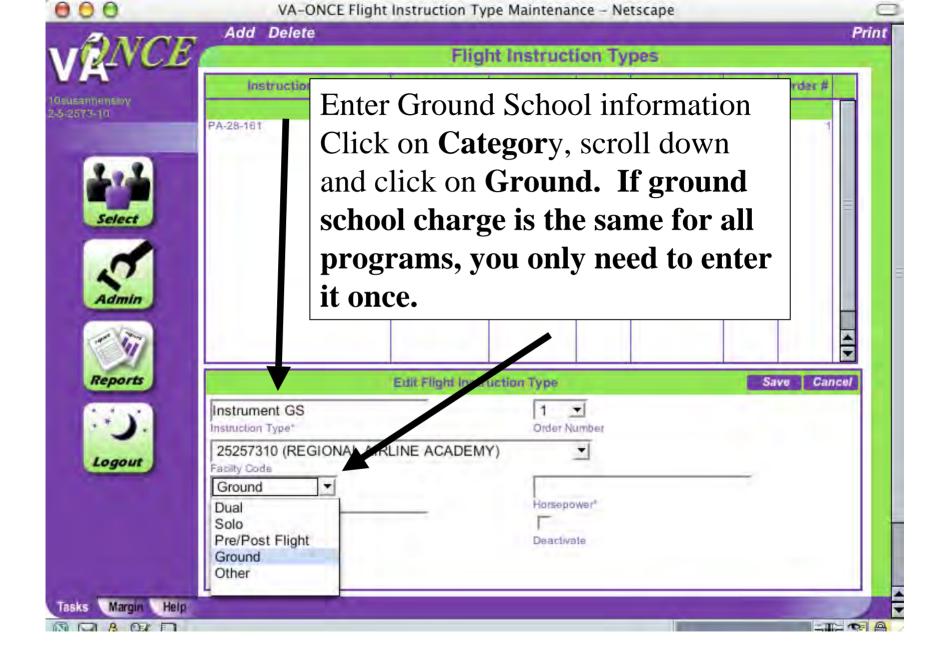

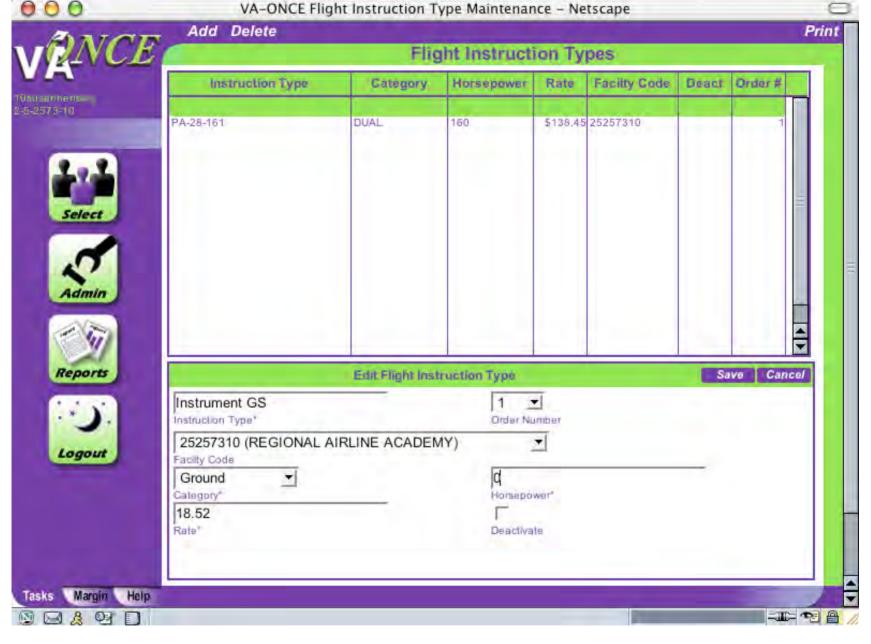

Enter the price for that Ground School. Price is taken from OLAF. Click **Save** 

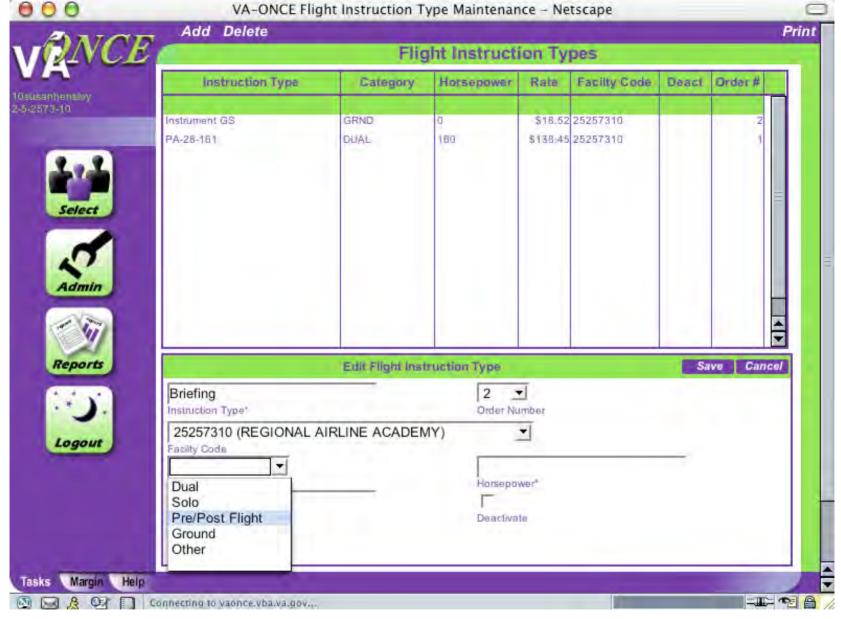

Enter the pre/post briefing. Click **Category** then scroll down and click **Pre/Post Flight**.

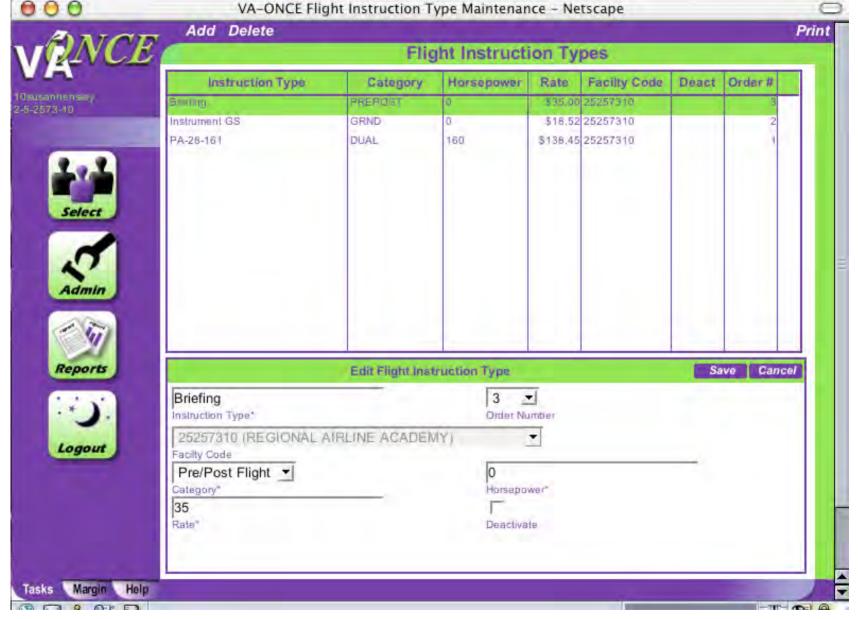

Enter hourly rate from OLAF. Click **Save**. When all Instruction Types have been entered, click **Select** to return to student page.

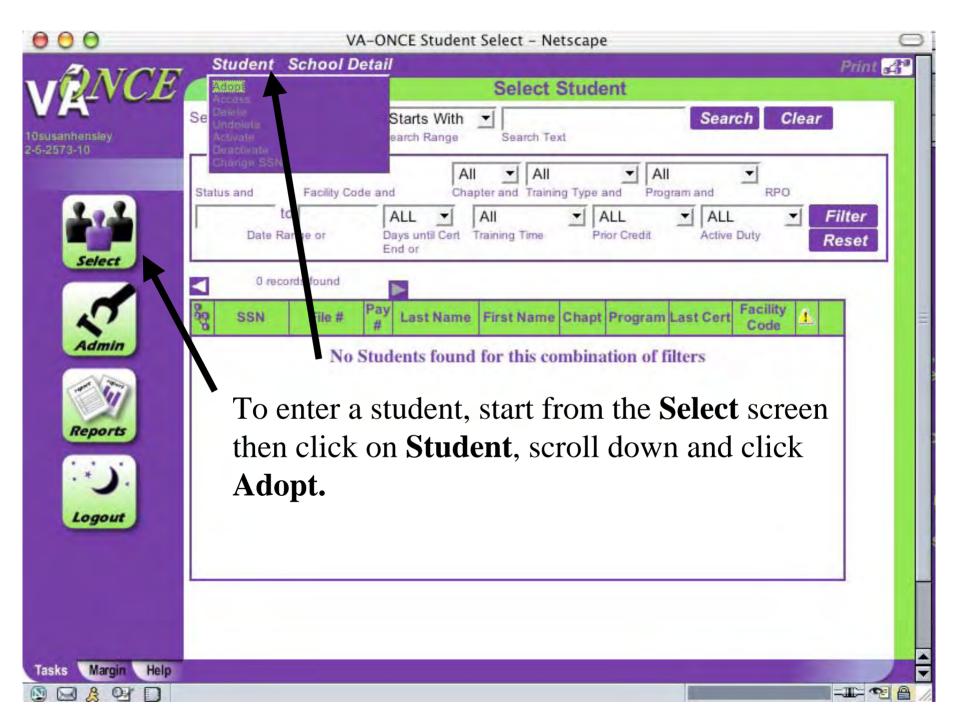

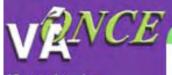

## Adopt a Student

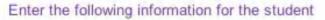

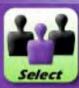

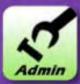

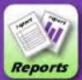

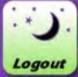

| VETERAN           |                    |
|-------------------|--------------------|
| Last Name*        |                    |
| RAA (2-5-2573-10) | Student Has No SSN |
| Facility Code*    |                    |
| 012-34-5678       |                    |
| SSN*              |                    |
| K Cancel          |                    |

Enter student name and SSN #. Choose Facility Code then click **OK** 

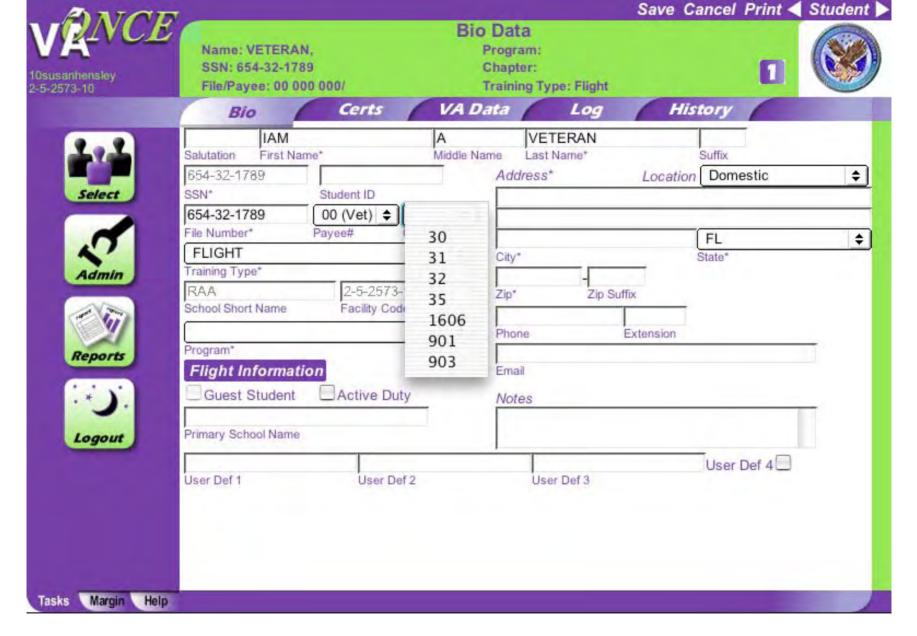

Fill in the remainder of the student information. Click on the arrow for Chapter then scroll down and click on appropriate choice.

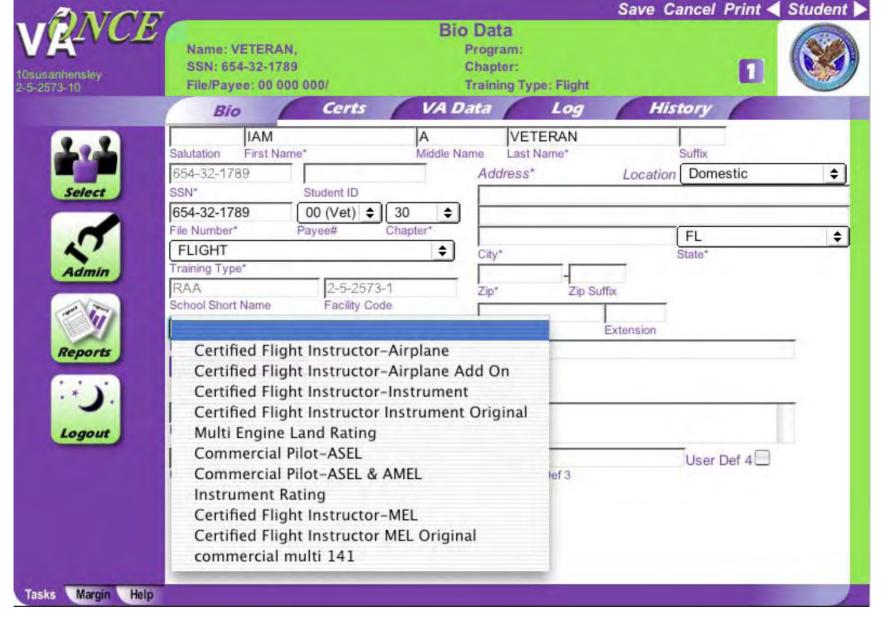

Click on arrow next to the Program box then scroll down and choose a course

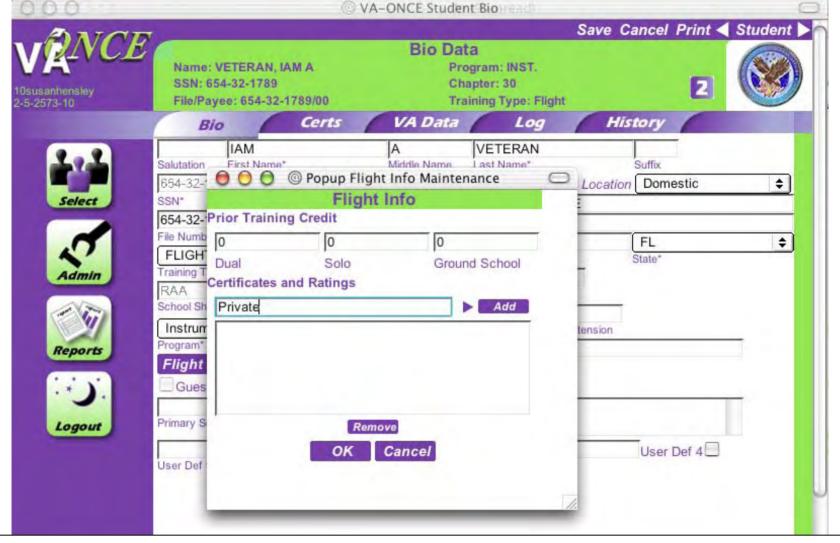

Click on **Flight Information**. A pop up window will appear. Enter prior training credit if any then enter each certificate or rating held by student individually. Click **Add** after each certificate or rating. Then, click on OK to save and close window

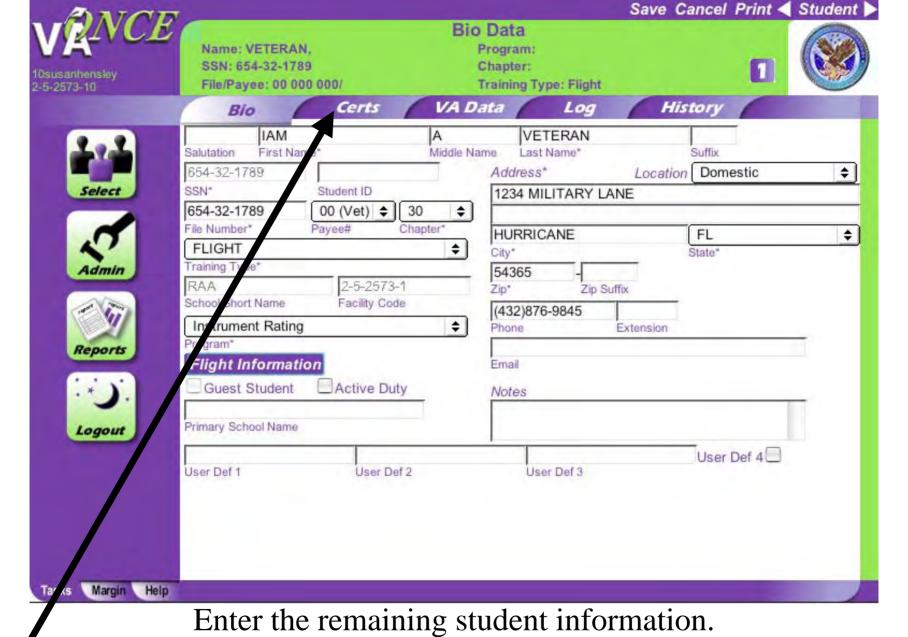

Click **Certs** to enroll a student or create a monthly certification.

To adopt another student, click **Select** then **Student** for student screen.

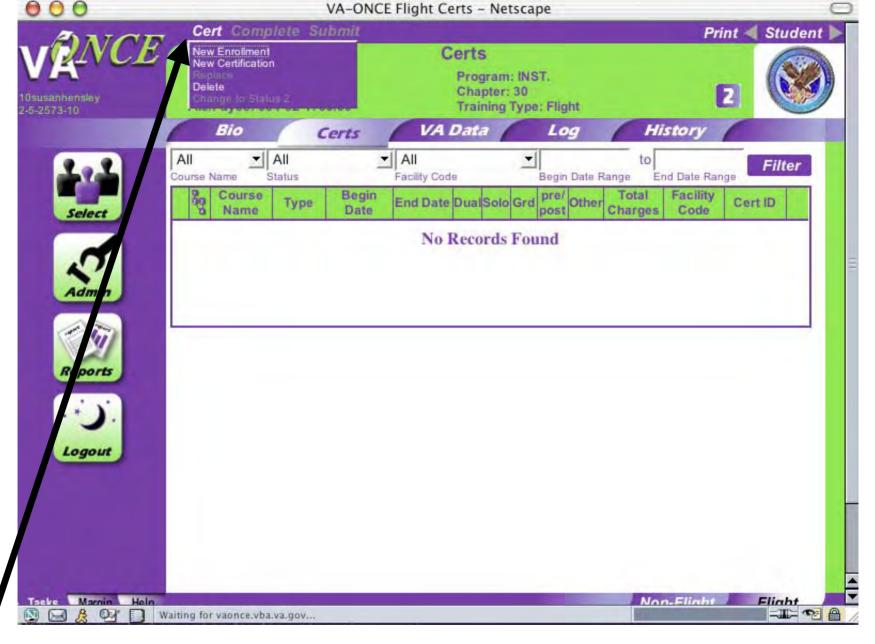

Once you've come to the Certs screen, to enroll a student in a course, click **Cert** then scroll down and click **New Enrollment** 

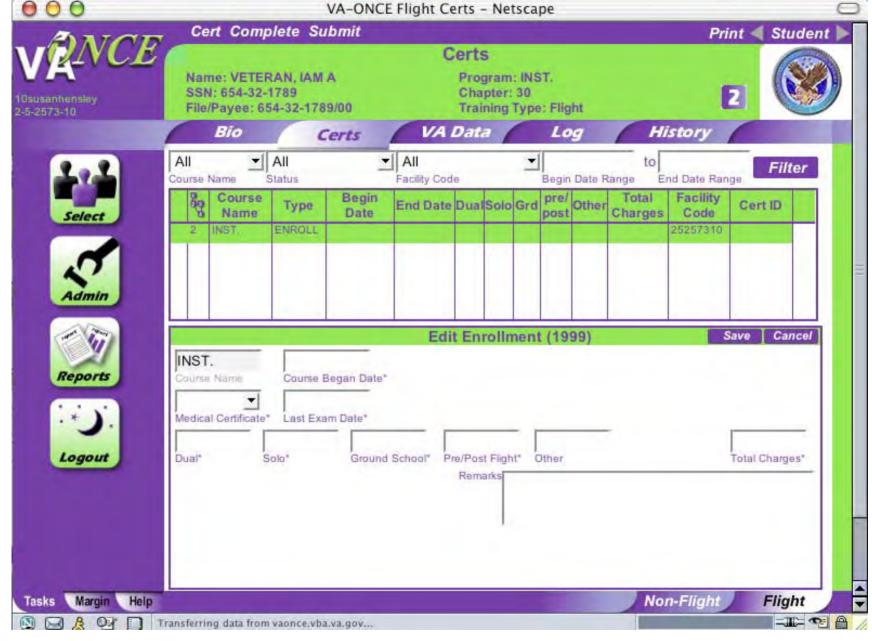

An enrollment (1999) window will appear

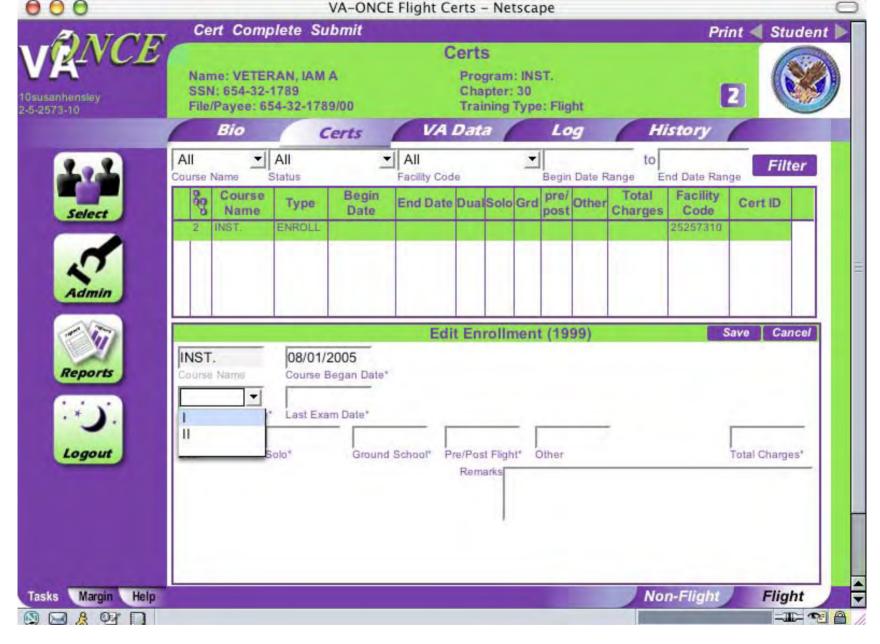

Fill in the Course Begin Date. Click the arrow next to the Medical Certificate box then scroll down and click on the correct class.

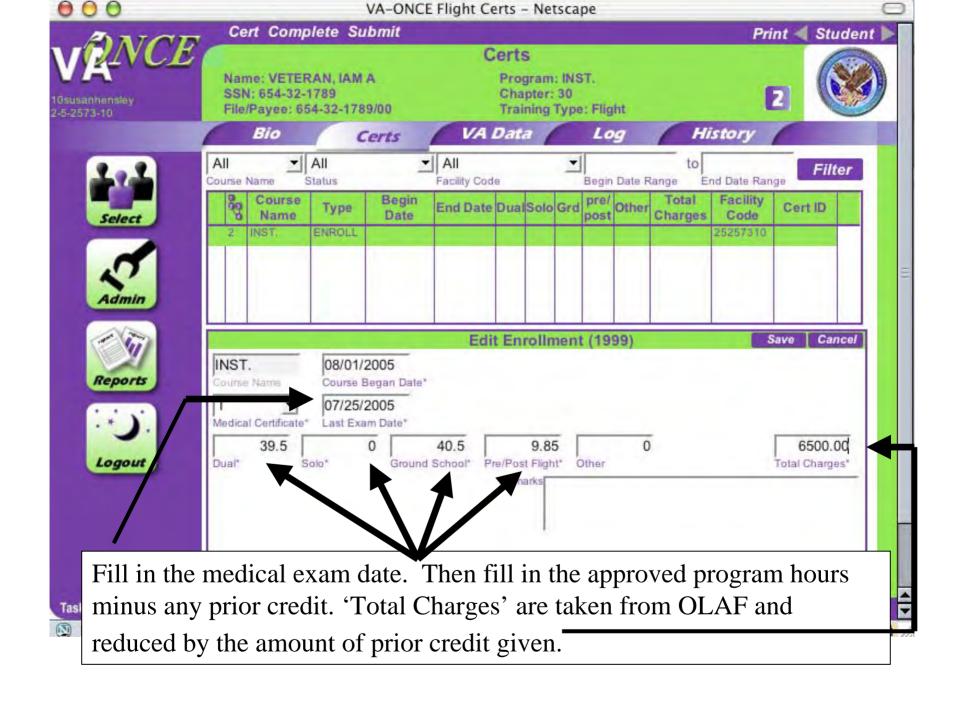

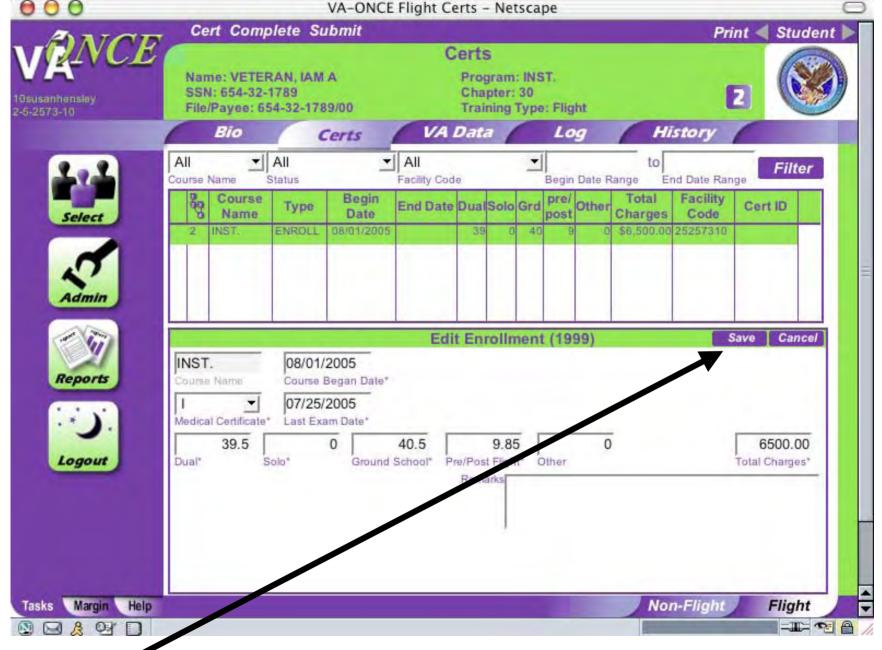

Click Save and the information will move to the top of the screen

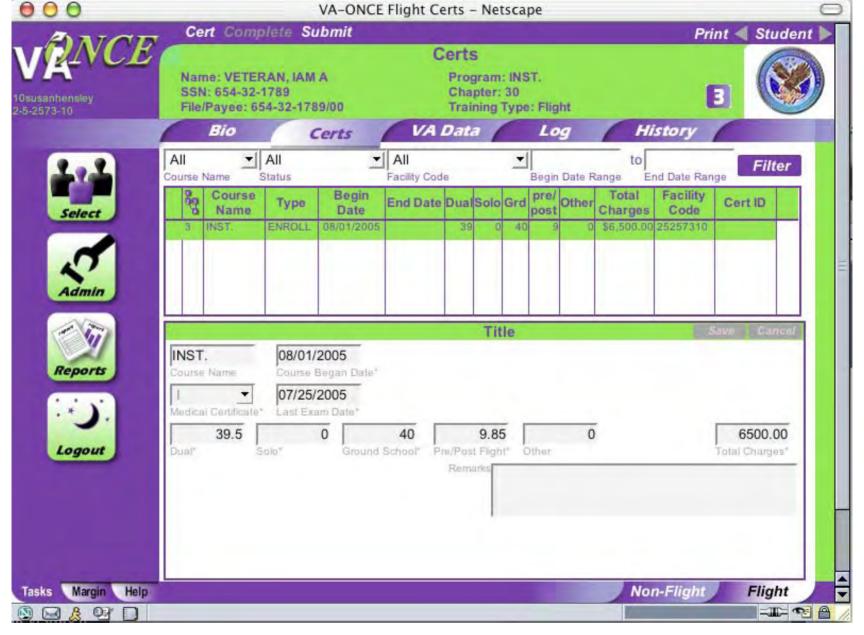

Click **Complete** at the top of the page, the number near the Course name changes to 3. Click on Submit, number changes to 4.

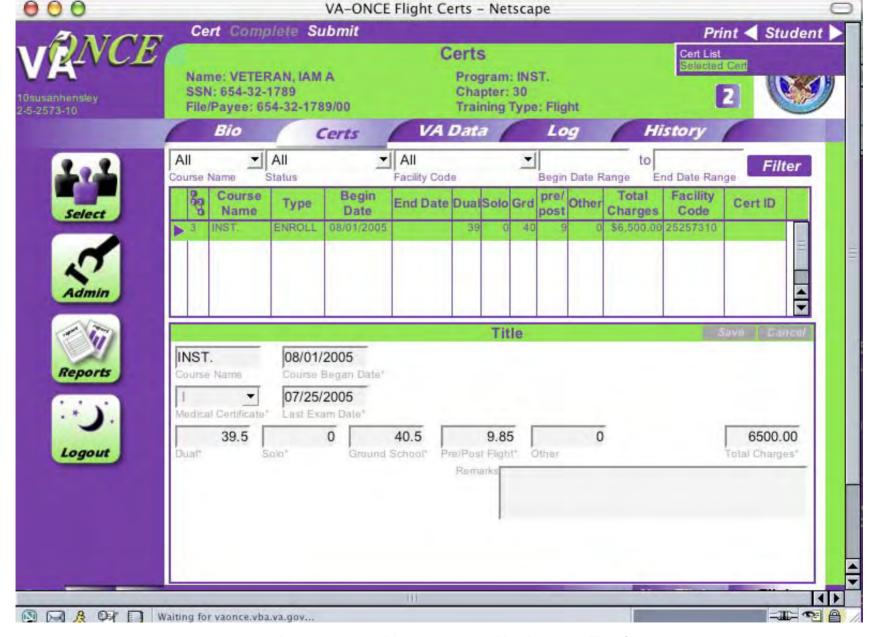

To Print Enrollment, click on **Print**Scroll down and click on **Selected Cert** 

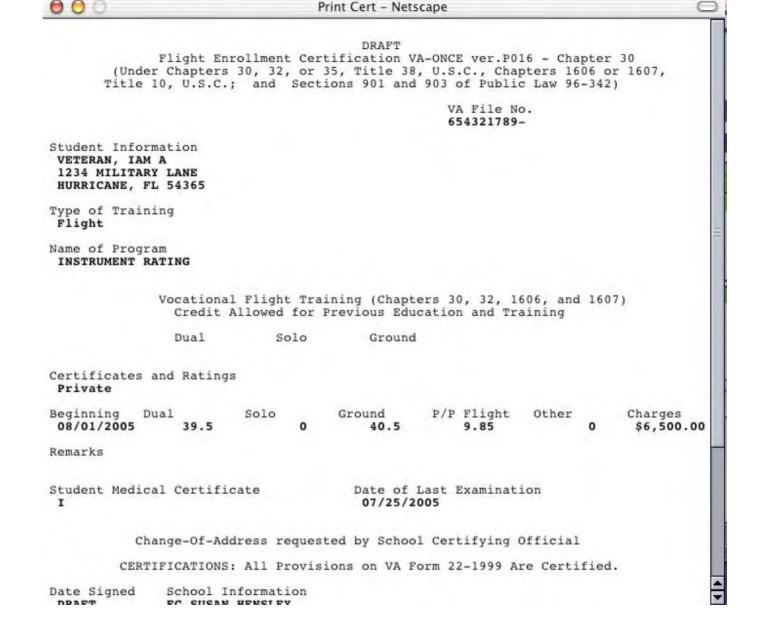

On the toolbar, go to File, scroll down and click on Print

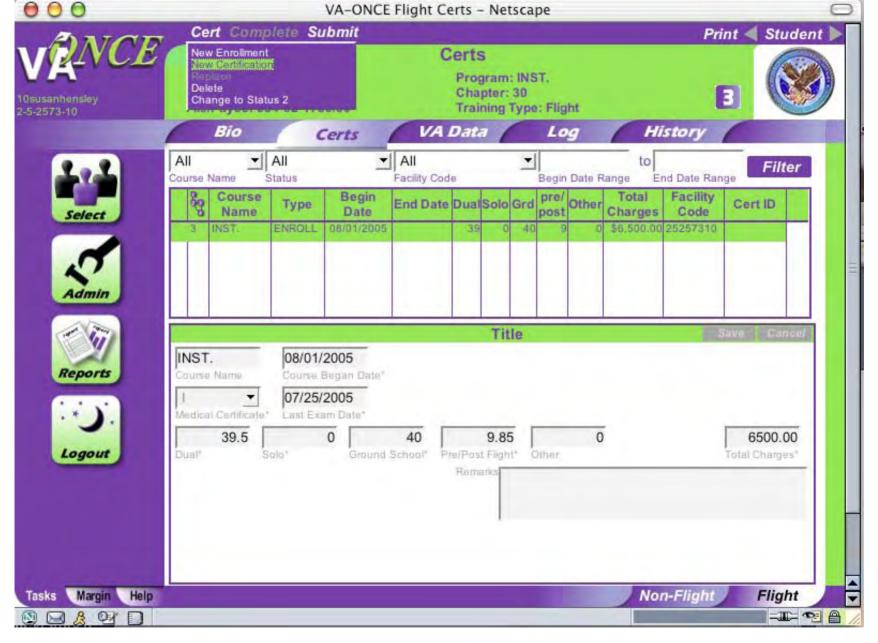

To certify a student, click **Cert** then scroll down and click **New Certification**. A certification screen will pop up.

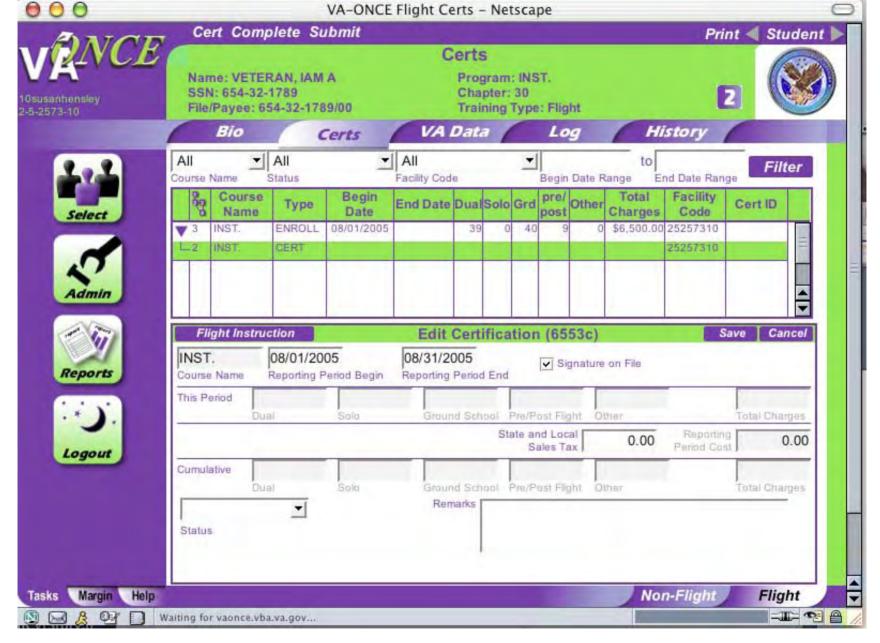

The program name is automatically entered. Enter the beginning and ending dates then click on signature on file. Click **Flight Instruction**.

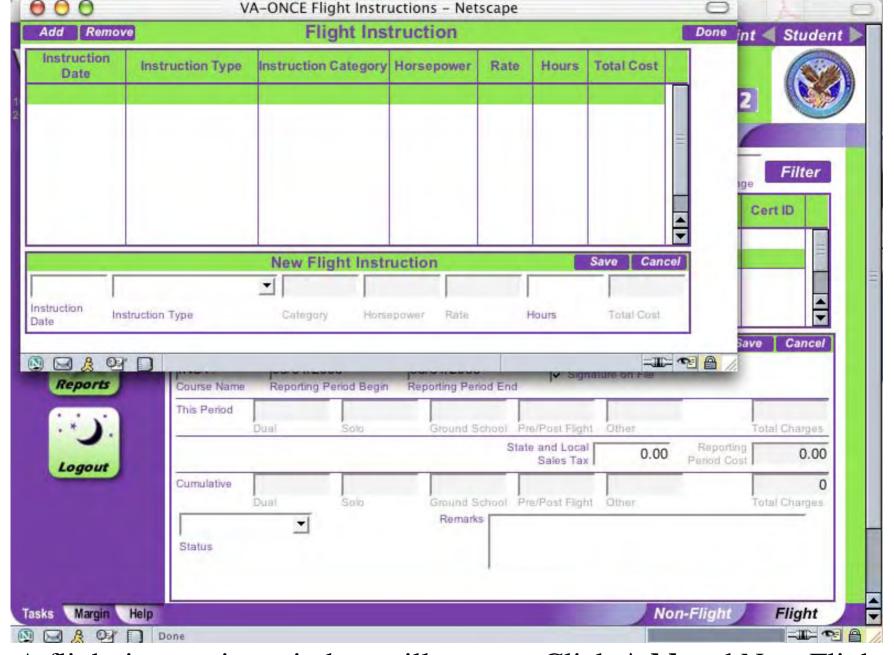

A flight instruction window will pop up. Click **Add** and New Flight Instruction will appear. You can now enter the training information.

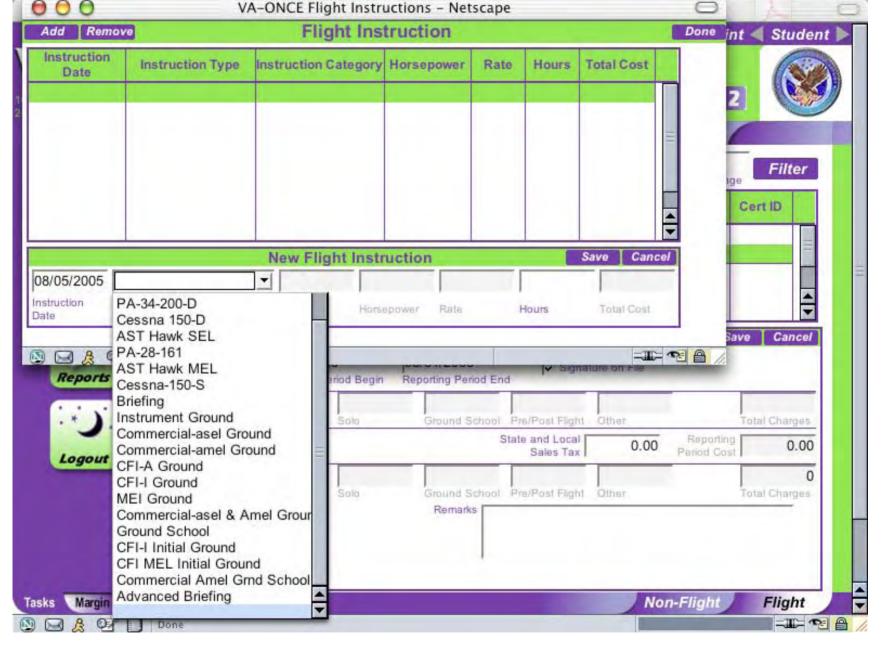

Enter the date of training. Click arrow in Instruction Type box then scroll down and click on the instruction type.

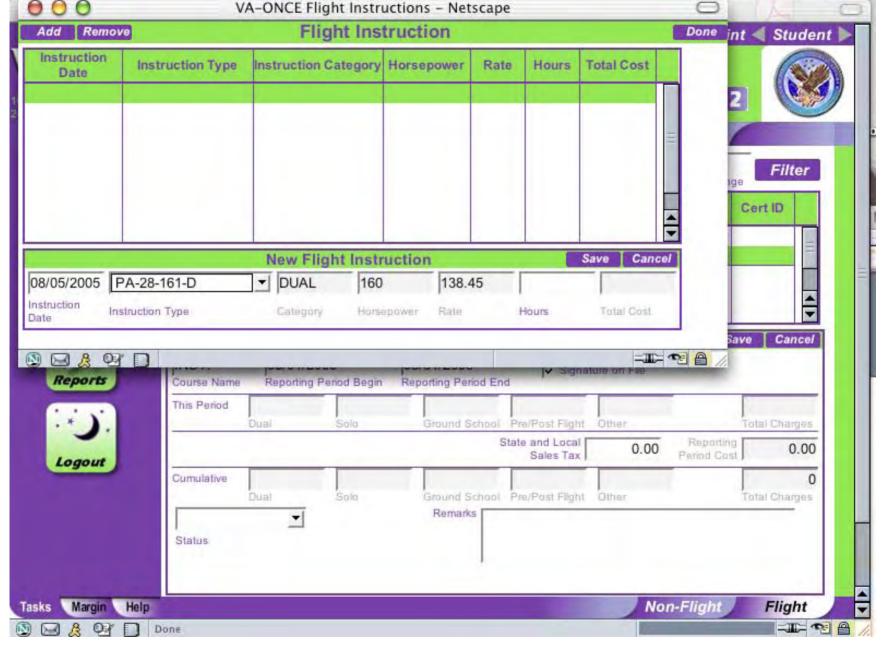

The category, horsepower and rate for that Instruction Type will be entered automatically.

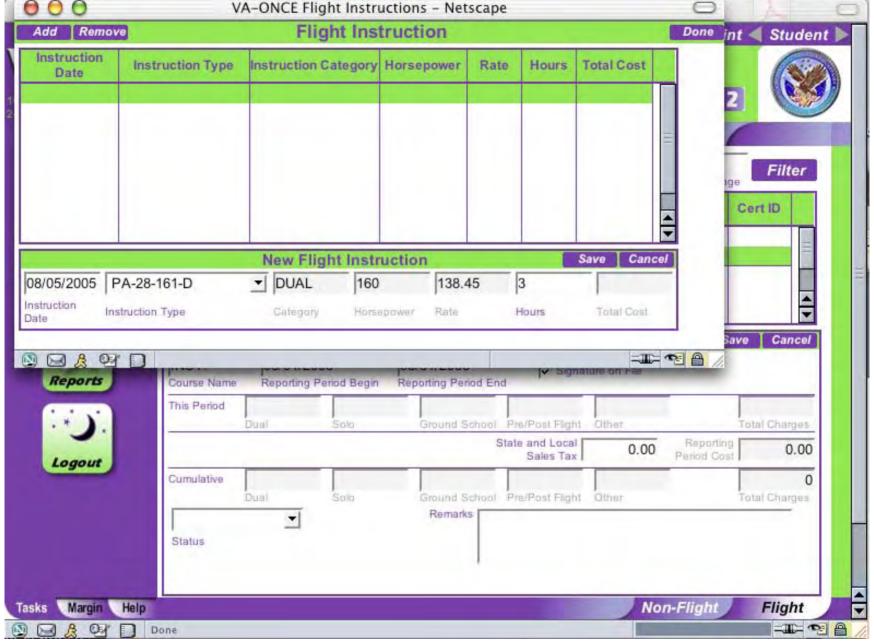

Enter the number of hours of training for that instruction type, then hit enter.

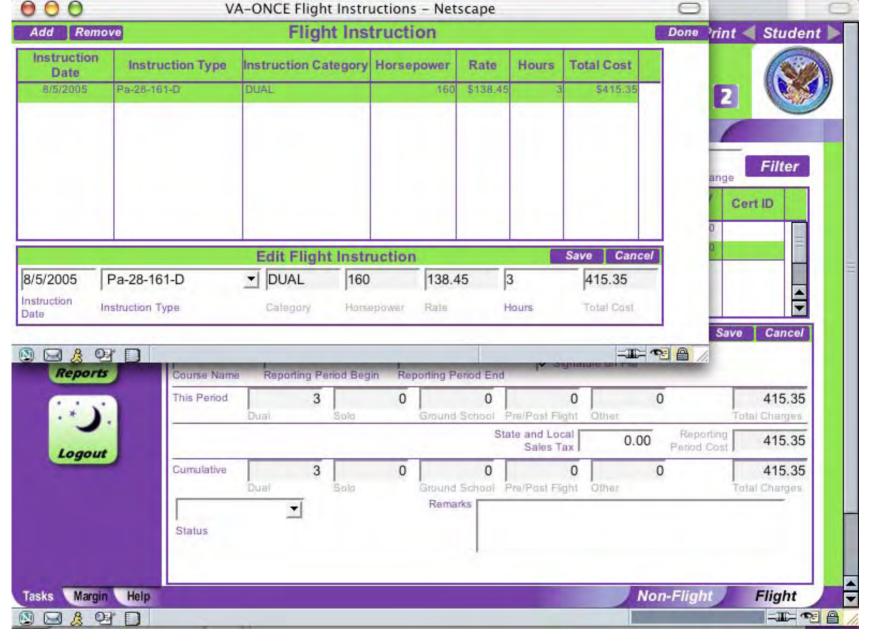

The price will be calculated automatically. Click **Save** and the information will move to the top of the page.

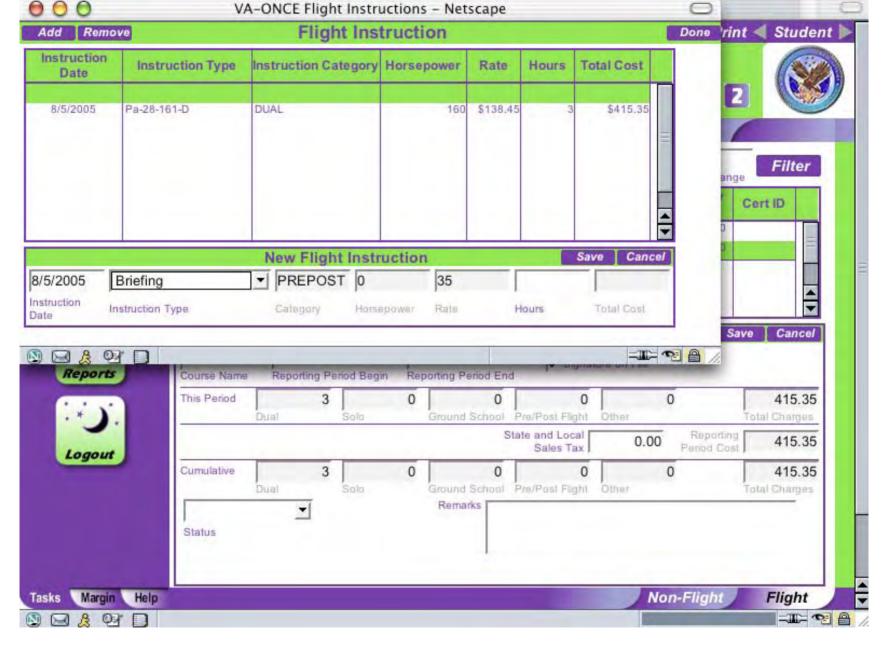

Click **Add** for a new New Flight Instruction window. Enter the Pre/Post data.

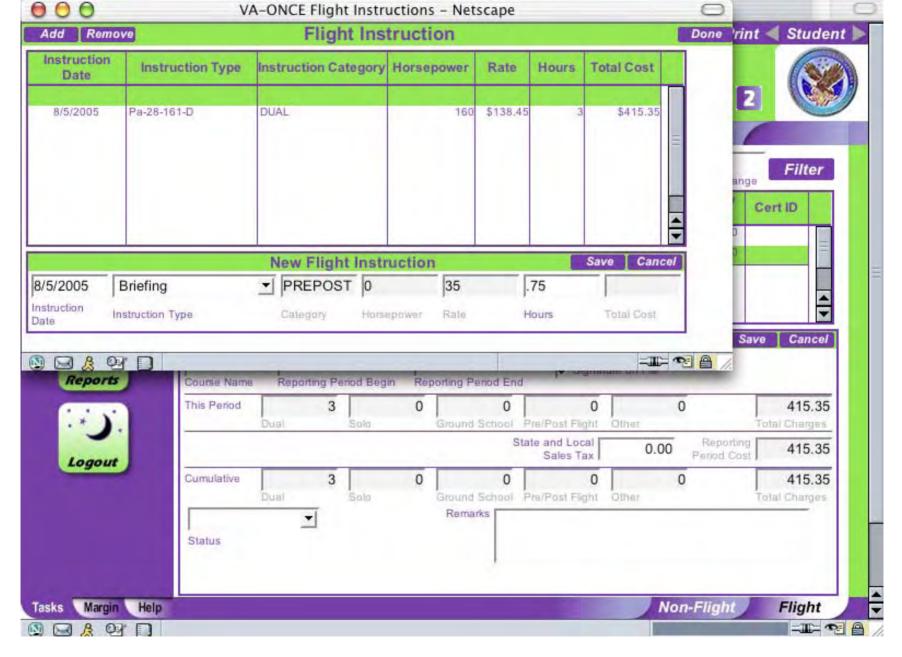

Enter the number of Pre/Post hours.

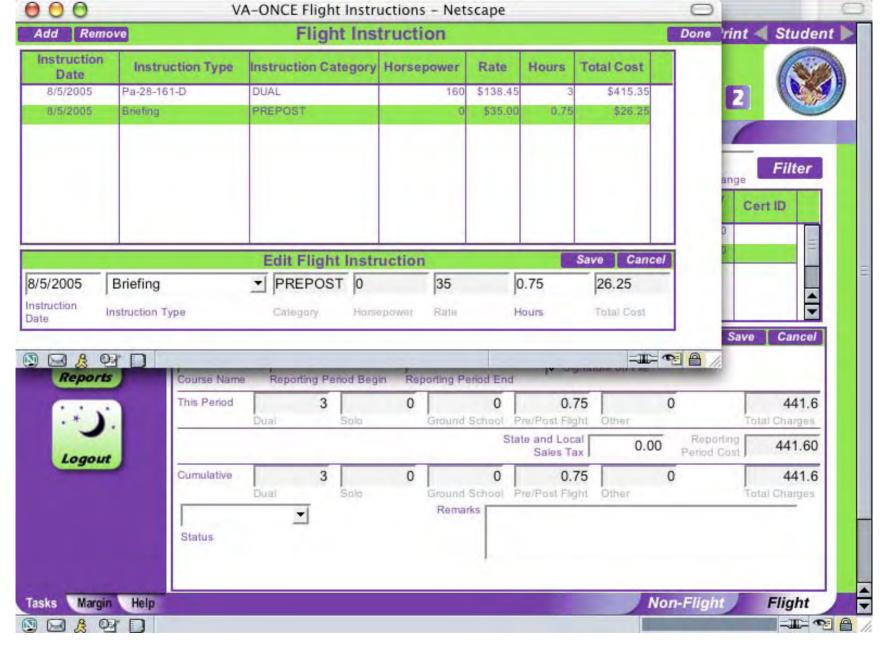

Hit enter and the price will be calculated

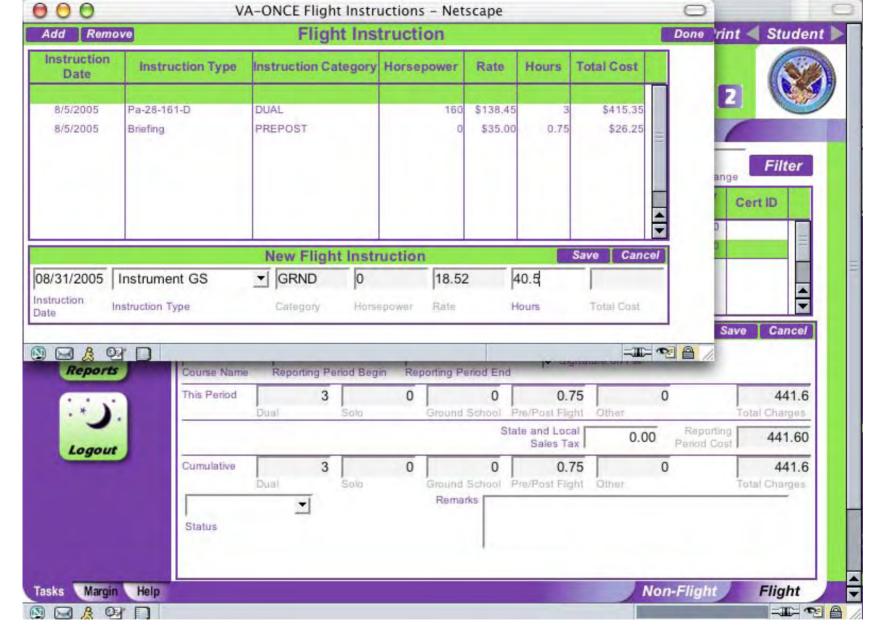

Click **Add** then enter the information for the Ground School.

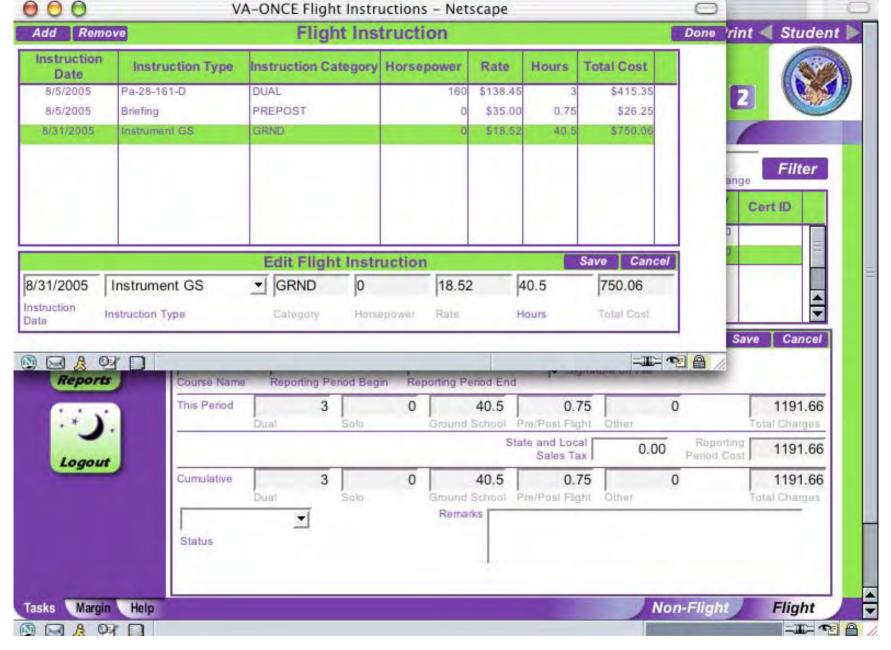

The price will be calculated when you hit enter. Click **Save**. When all Instruction Type has been entered, click on **Done**.

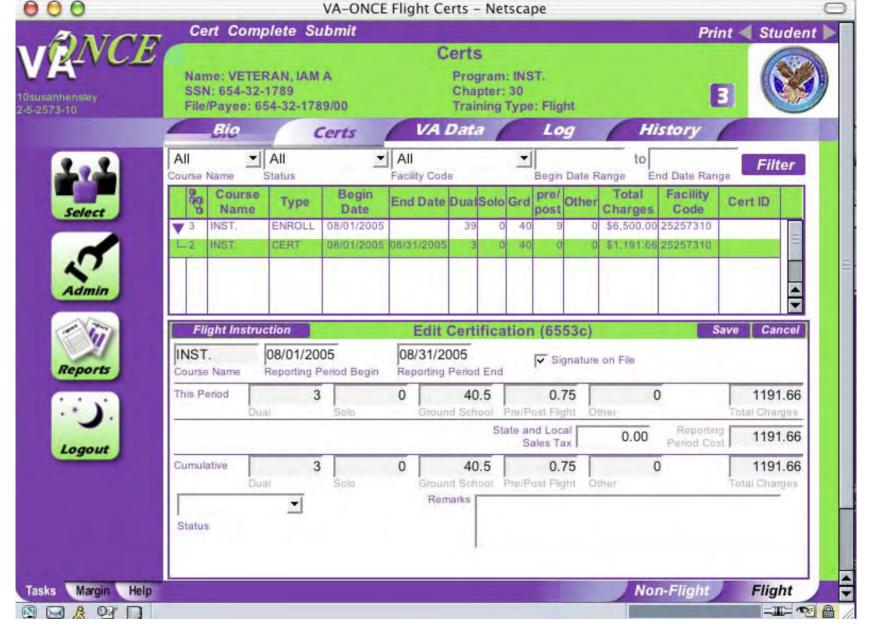

VA-ONCE will calculate the amount of training done in this period and the cumulative amount for the course.

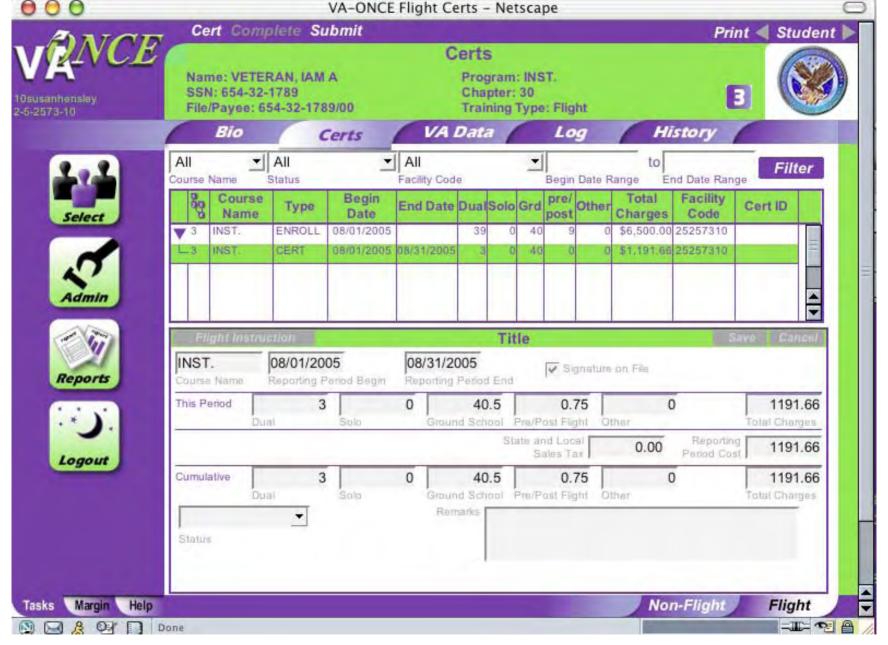

Click **Complete** and the 2 will turn into a 3. Verify all information is accurate then click on **Submit**. Number changes to 4.

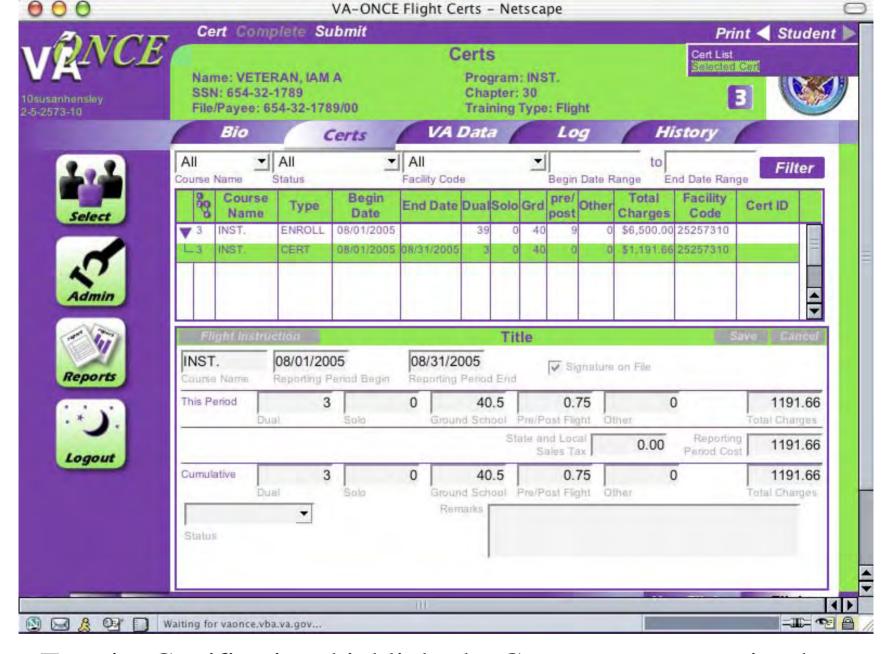

To print Certification, highlight the Cert you want to print then click **Print**. Scroll down and click **Selected Cert**.

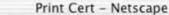

DRAFT

Monthly Certification of Flight Training VA-ONCE ver.P016 - Chapter 30 (Under Chapters 30, 32, or 35, Title 38, U.S.C., Chapters 1606 or 1607, Title 10, U.S.C.; and Sections 901 and 903 of Public Law 96-342)

VA File No. 654321789-

Reporting Period Beginning: 08/01/2005 Ending: 08/31/2005

Student Information VETERAN, IAM A 1234 MILITARY LANE HURRICANE, FL 54365

Name of Current Course Instrument Rating Completion/Termination

Flight Instruction Furnished for Current Course During Reporting Period

| Type of Instruction | HP  | Hrs  | Rate     | Amount   |
|---------------------|-----|------|----------|----------|
| Pa-28-161-D         | 160 | 3    | \$138.45 | \$415.35 |
| Instrument GS       | 0   | 40.5 | \$18.52  | \$750.06 |
| Briefing            | 0   | 0.75 | \$35.00  | \$26.25  |

Student Cost For Instructions During This Reporting Period... \$1,191.66
State and Local Taxes. (If Applicable)............... \$.00
Total Cost to Student This Reporting Period............... \$1,191.66
Total Student Cost Through End Of Reporting Period................. \$1,191.66

Summary of Total Hours In Course Through End Of Reporting Period

| Type of     | Maximum  | Hours   |  |
|-------------|----------|---------|--|
| Instruction | Approved | To Date |  |
| Dual        | 39.5     | 3       |  |
| Ground      | 40.5     | 40.5    |  |
| Solo        | 0        | 0       |  |
| Other       | 0        | 0       |  |
| Pre/Post    | 9.85     | 0.75    |  |

Student Medical Certificate

Date of Last Examination 07/25/2005

On the toolbar, go to File, scroll down and click on Print

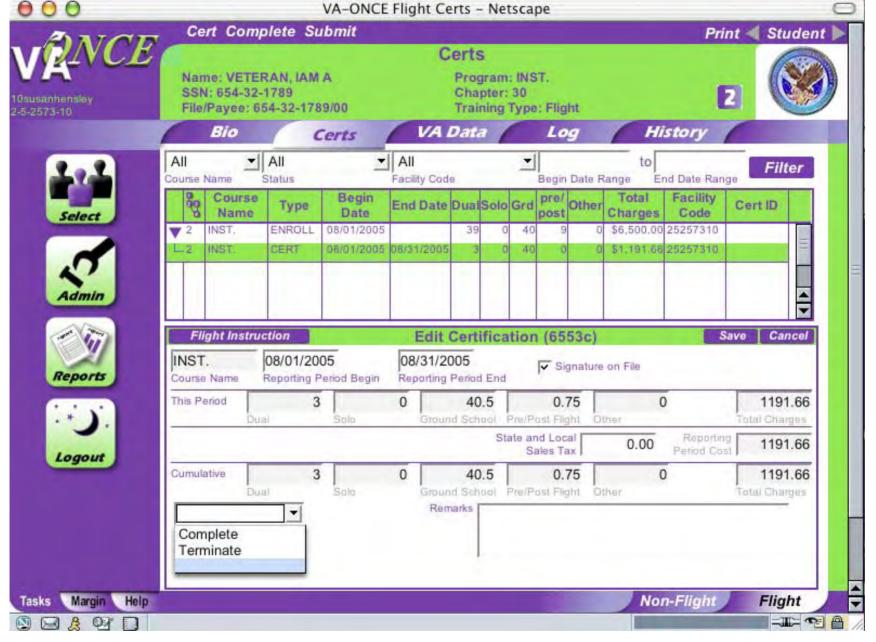

To complete or terminate a student, click on the arrow next to the status box then scroll down and click **Complete** or **Terminate**.

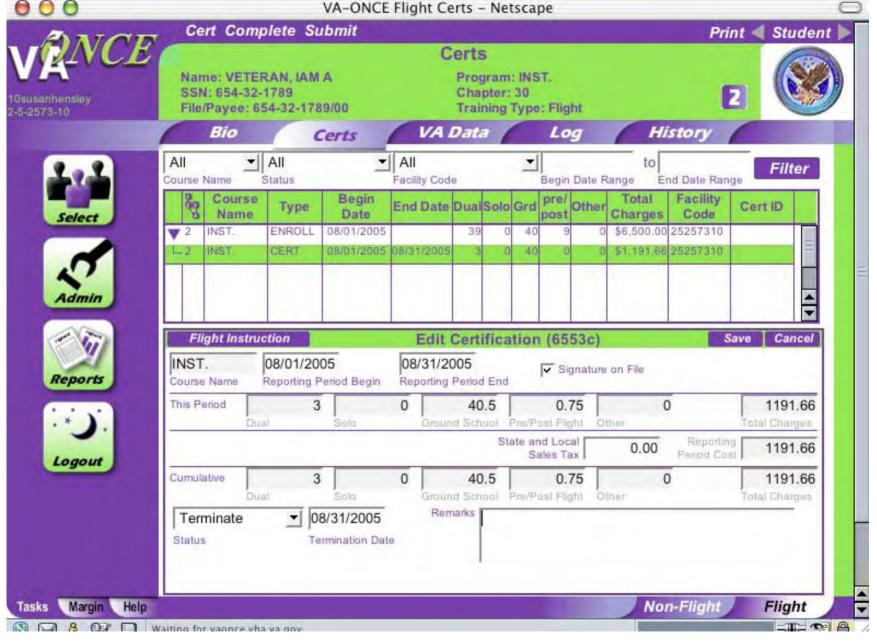

Enter the completed or termination date. Remarks can be added in the remarks box on the bottom right (limit 50 characters).

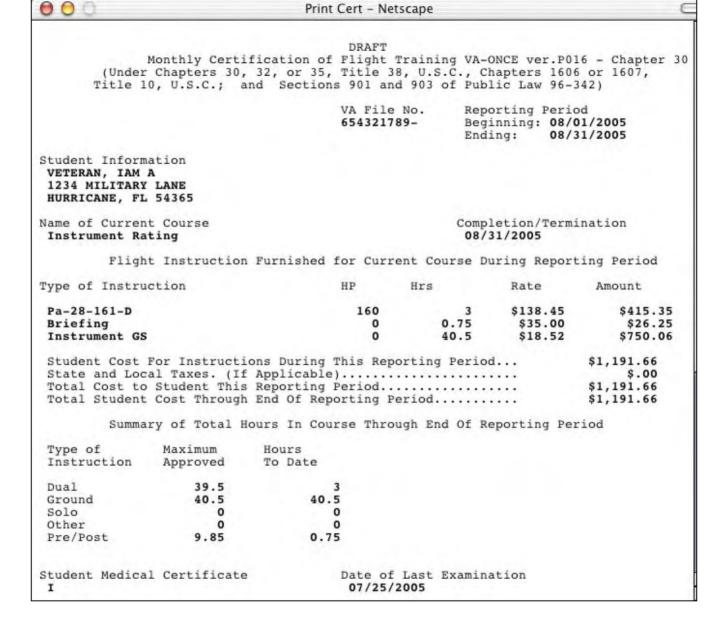

The completion/termination date will appear in the upper right quadrant of the Printed Certification

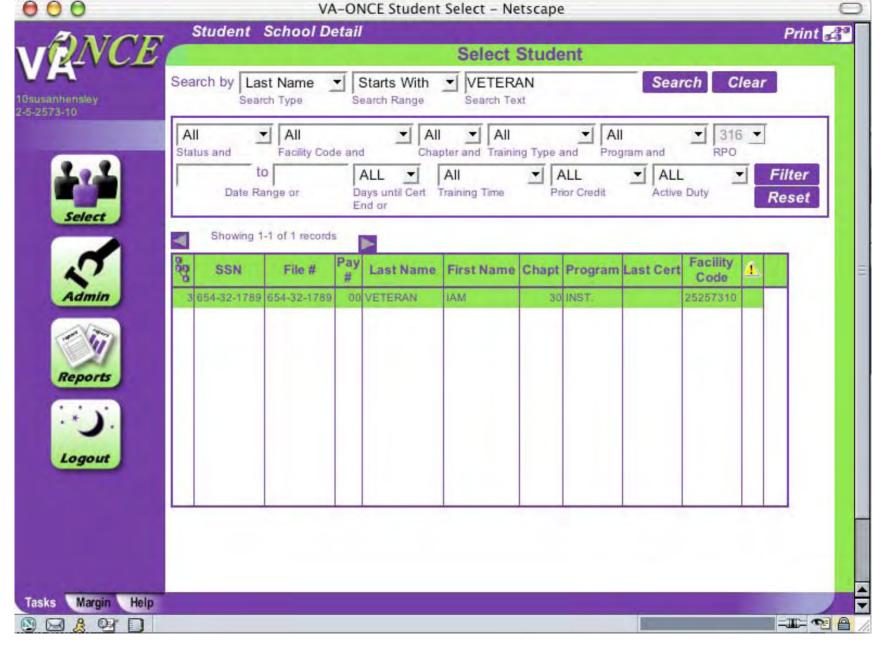

To print a group of Certs click on **Reports** 

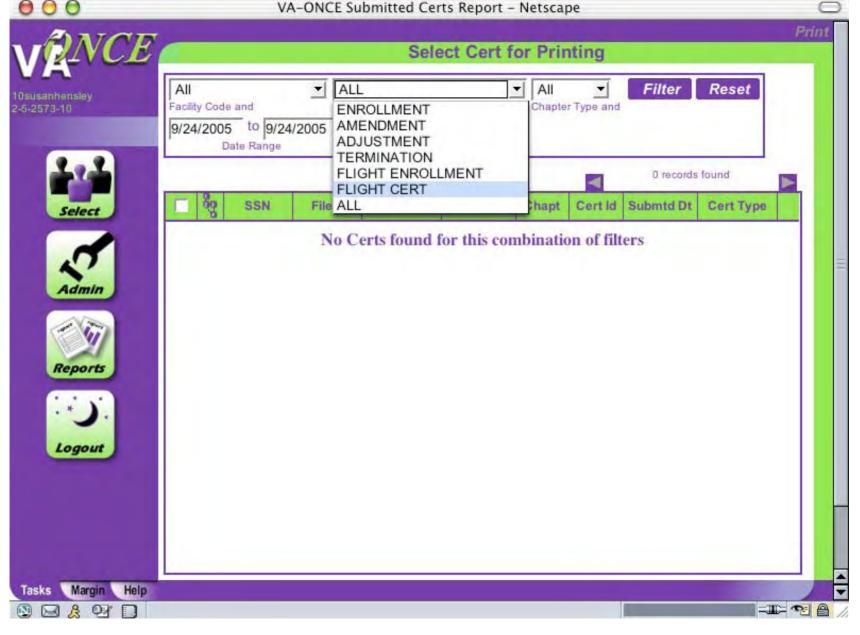

Select Cert type by clicking on the arrow in the Cert Type box then scroll down and click on Flight Cert.

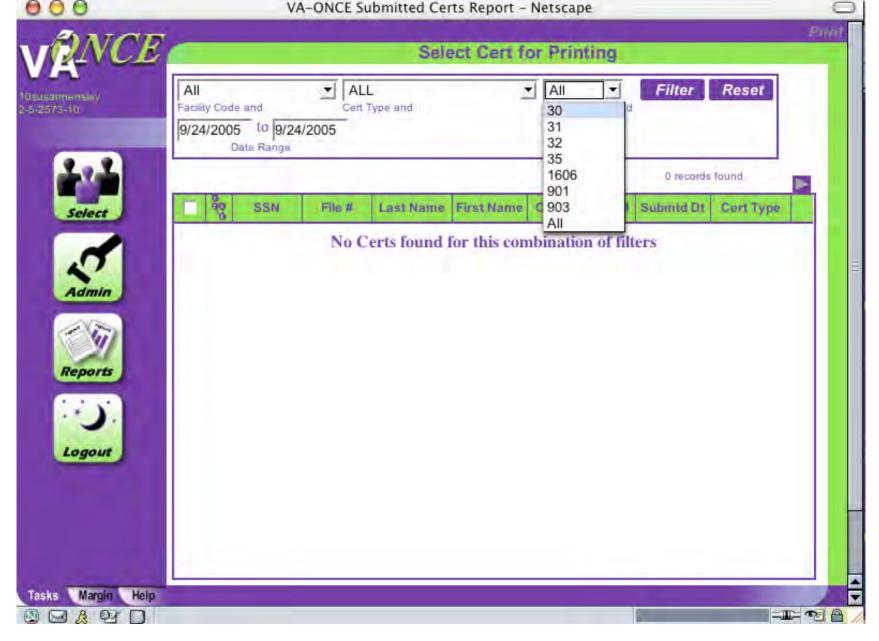

Click on the Chapter you wish to filter

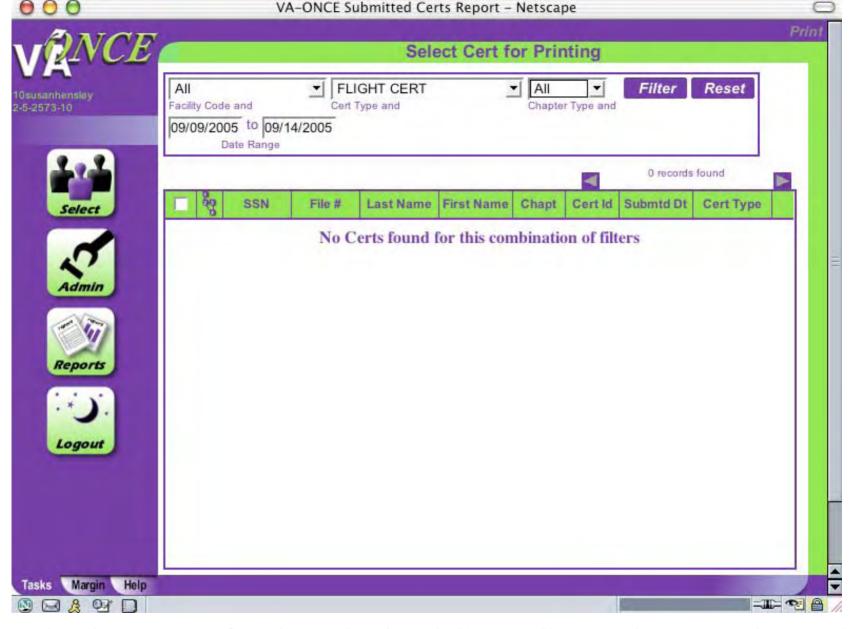

Enter the date range for the submitted Certs. Cannot be more than 5 days. Click **Filter**. To Print, click on box near the certs then click **Print**.

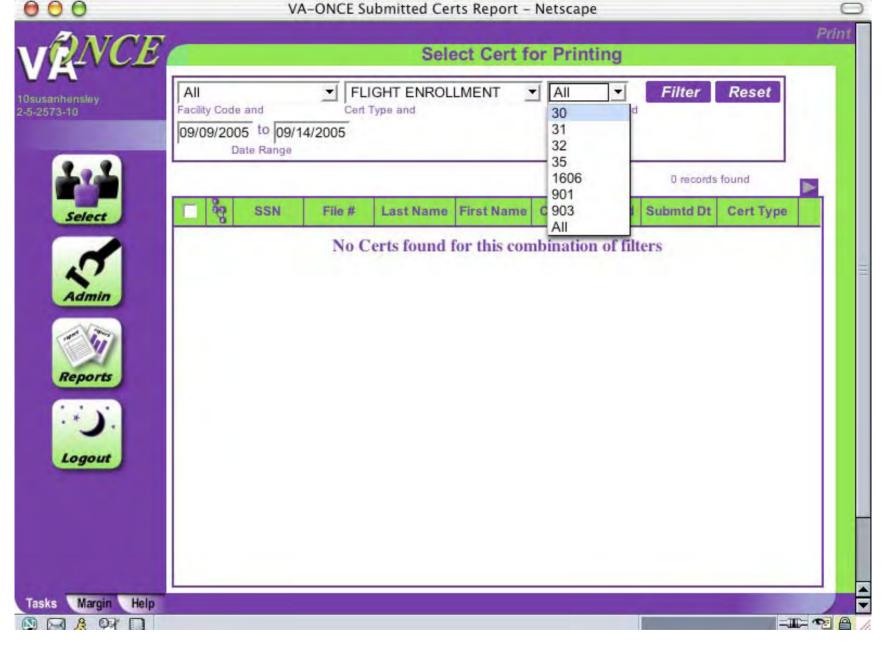

To batch print submitted enrollments, follow the same process

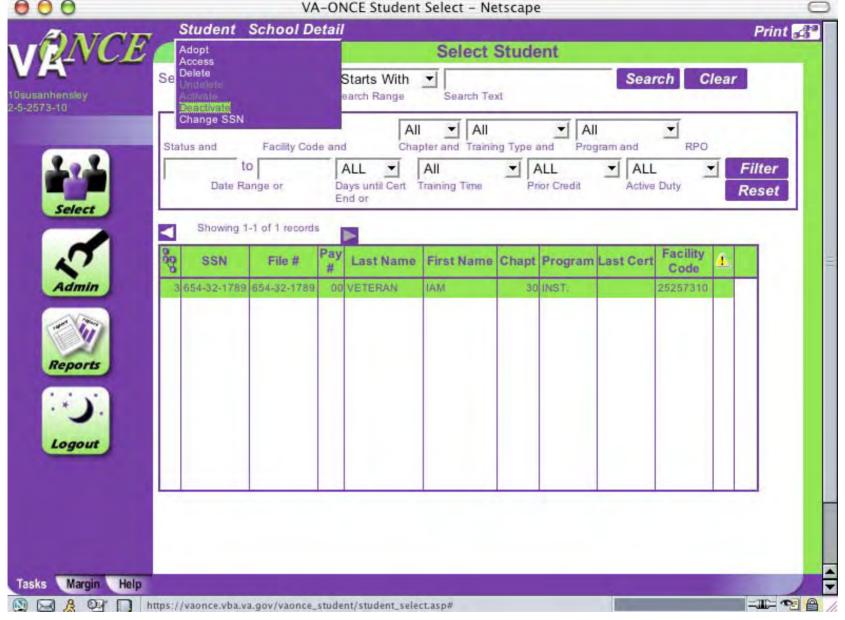

To Deactivate a student, highlight the student, click **Student** then scroll down and click **Deactivate**.

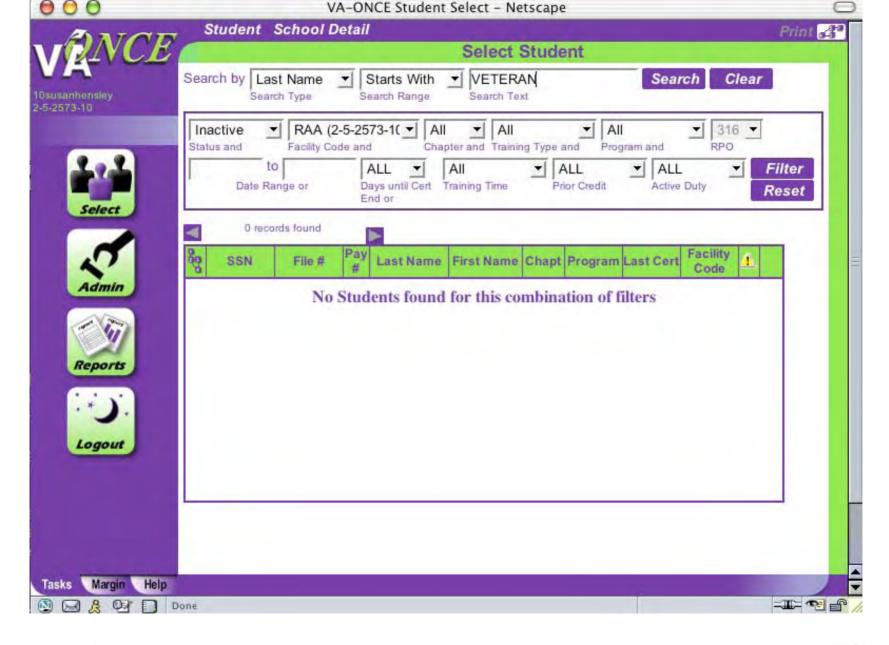

To Activate a student, enter student's name and status then click Filter

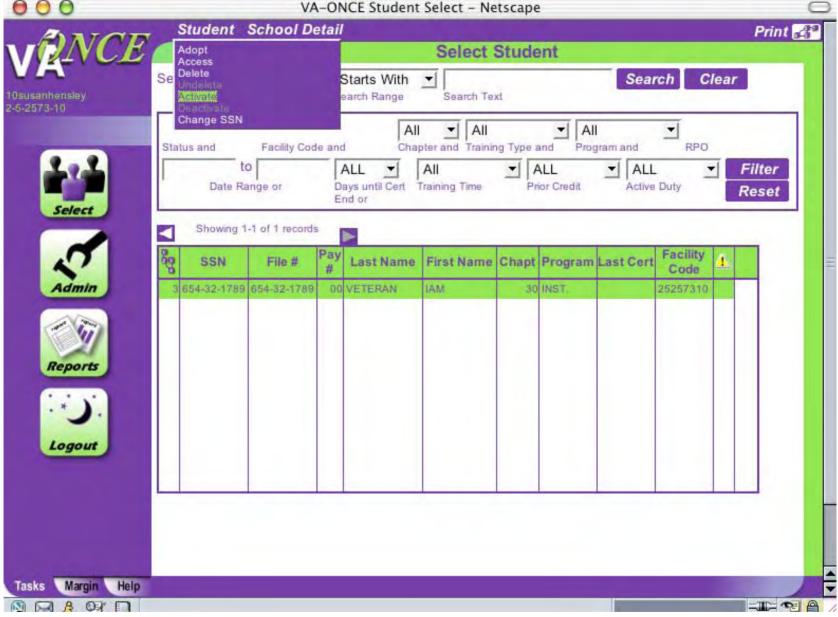

Highlight the student name, click on **Student** then scroll down and click **Activate**.

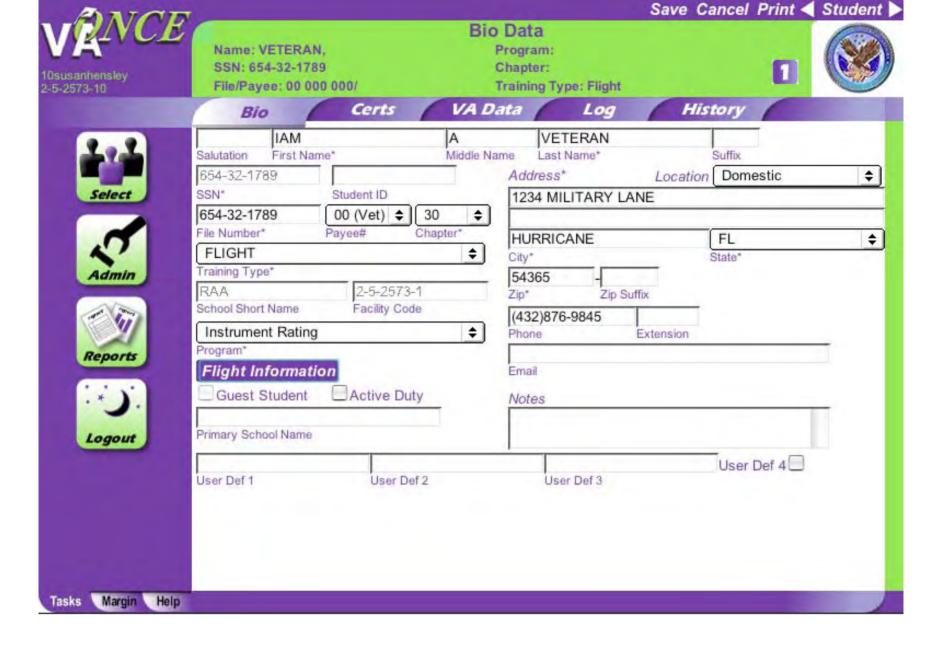

Click on History to view all activity on VA-ONCE for a student